# 中国移动手机导航终端版使用手册

 $(S60 V3)$ 

# 目录

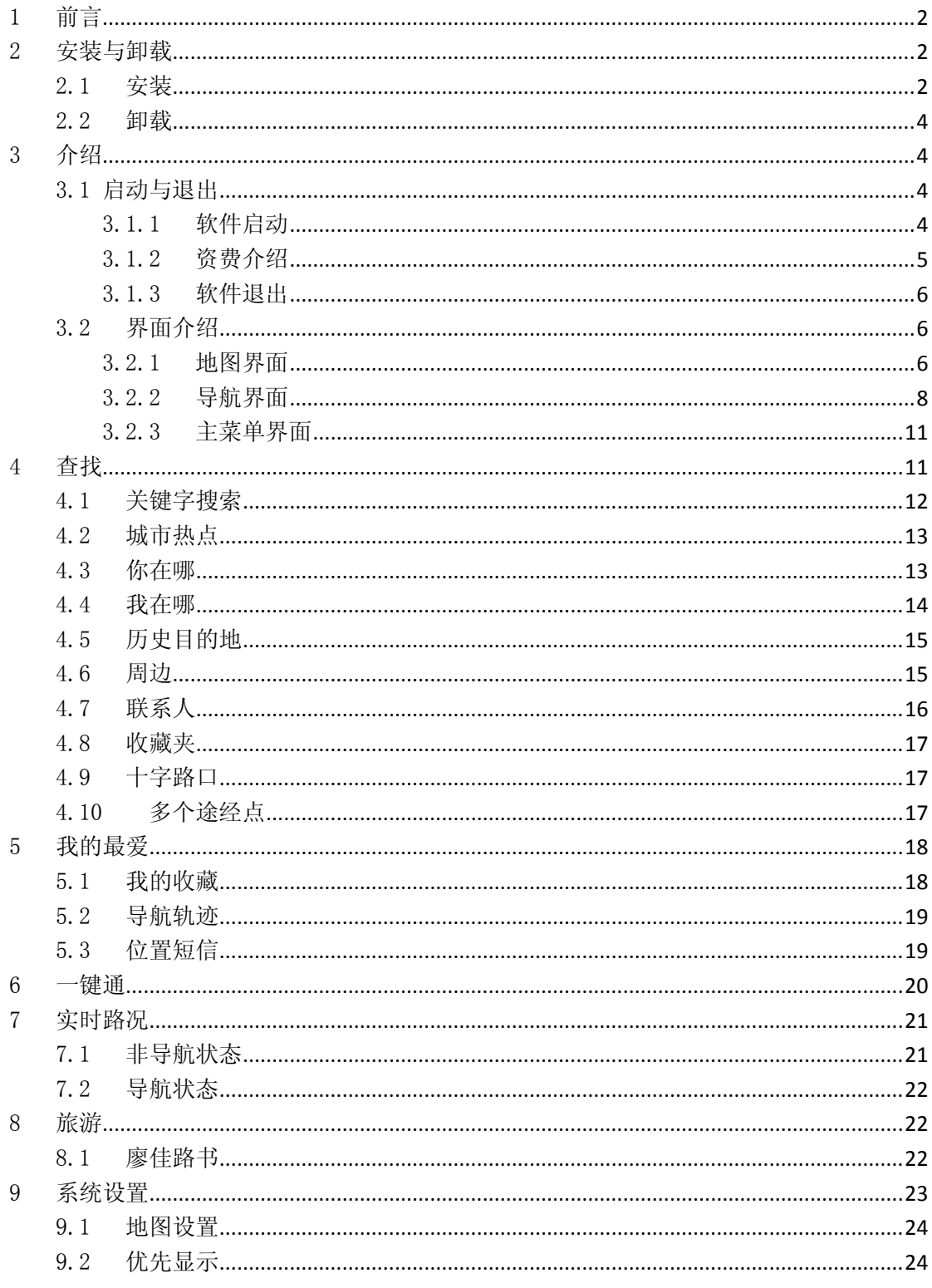

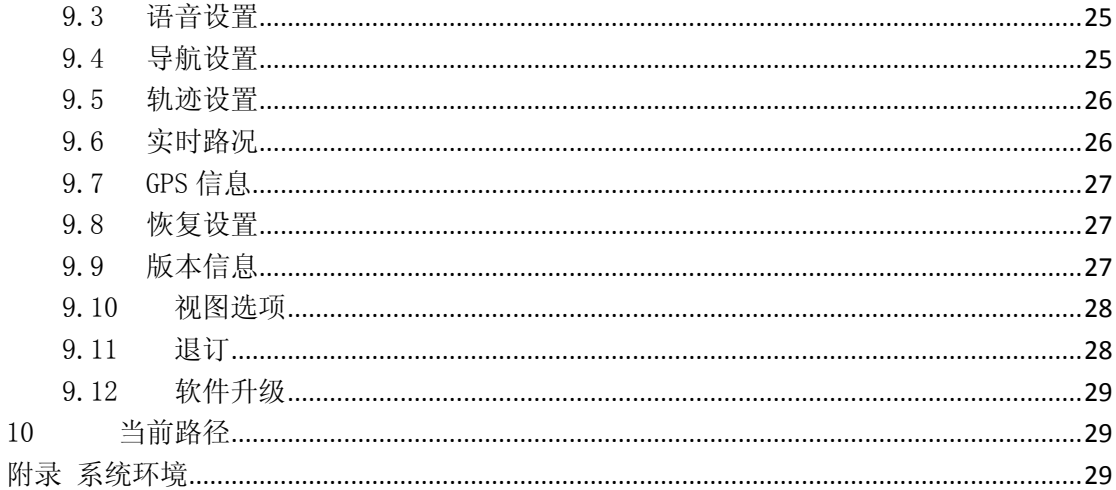

# 1 前言

中国移动手机导航终端版是在手机上安装的导航客户端软件、根据 GPS/AGPS 信号动态标 识用户位置, 配合路径信息和交通信息实现行车、行路导航功能的产品。

温馨提示: 使用导航软件需开通 GPRS 网络, 建议您定制 GPRS 流量套餐。

# 2 安装与卸载

说明: 详细介绍中国移动手机导航终端版的安装和卸载。

### 2.1 安装

手机导航软件和地图数据请到 navi.mapabc.com 下载。

导航软件安装位置根据不同手机型号而定:

- > 安装在 SD 卡上
- > 安装在手机内置大容量存储器上
- 注: 导航软件安装后和全国地图数据约为 1.6G, 请确保存储容量足够。

#### 安装步骤:

安装全国地图数据:

▶ 第一步: 将软件安装程序 "China\_Mobile\_S60\_Release.sisx" 和解压后的 Symbian 全国 地图文件"NaviData"拷贝到 SD 卡或手机内置存储器上。如下图:

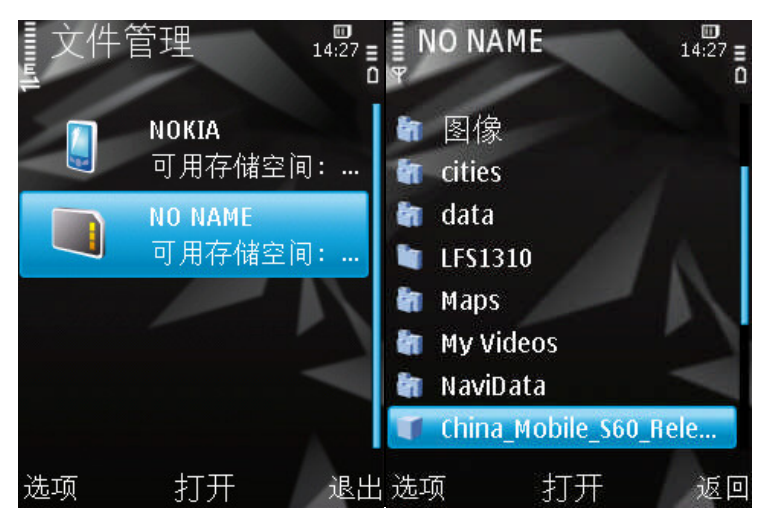

> 第二步: 点击"China\_Mobile\_S60\_Release.sisx"进行安装。以安装在 SD 卡上为例, 如下图:

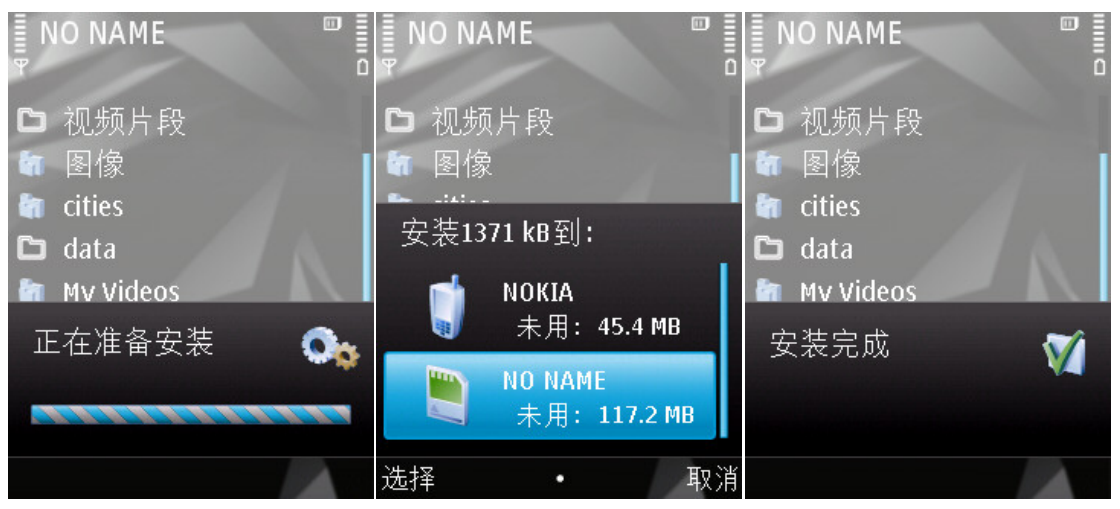

▶ 下载全国地图时, 地图数据已经包含在 NaviData 下 MAPDATA 文件夹中, 安装后启动 程序即可。

安装分省分城市地图数据:

- ▶ 第一步: 将软件安装程序"China\_Mobile\_S60\_Release.sisx" 和解压后的 Symbian 版 公共资源包文件夹"NaviData"拷贝到 SD 卡或手机内置存储器上。
- ▶ 第二步: 点击"China Mobile S60 Release.sisx"进行安装。
- 第三步:将解压后地图数据文件的所有目录拷贝到 NaviData 下 MAPDATA 文件夹中。 (以北京市为例,如下图)随后启动程序即可。

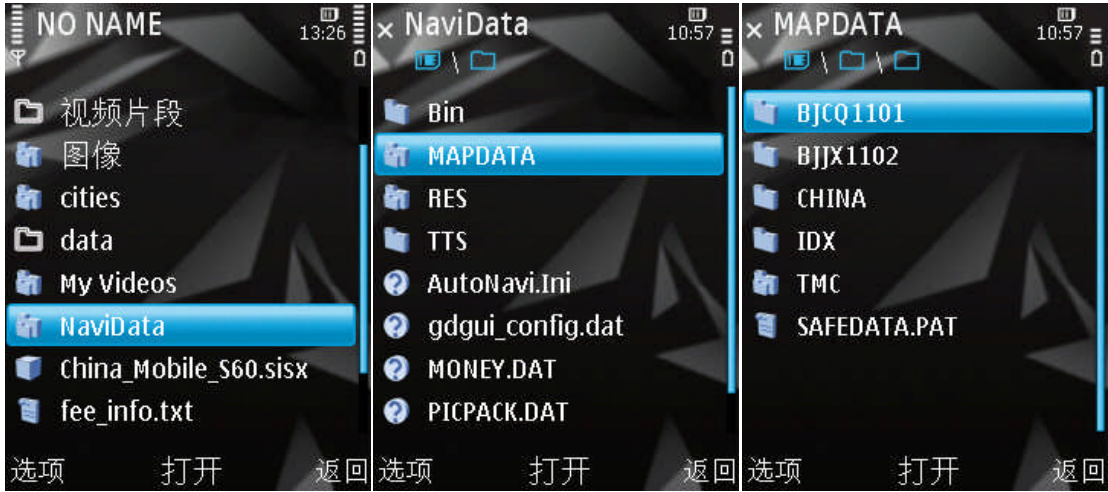

温馨提示: 拷贝地图数据需要一定时间, 请您耐心等待。

# 2.2 卸载

- > 进入程序管理菜单, 在已安装的程序中, 将"中国移动手机导航终端版"卸载。
- 卸载完毕,进入"文件管理",将 NaviData 文件夹删除即可。

# 3 介绍

### 3.1 启动与退出

#### 3.1.1 软件启动

功能表->应用程序->手机导航

一般情况下,进入功能表,选择"应用程序",菜单中会显示手机导航终端版的启动图 标"手机导航",点击图标进入程序。

#### 3.1.1.1 订购用户

系统正常启动后进入地图导航界面,有 GPS 信号时,系统定位并显示当前位置;在没有 收到 GPS 信号的情况下,系统将通过基站定位并显示当前位置。如下图:

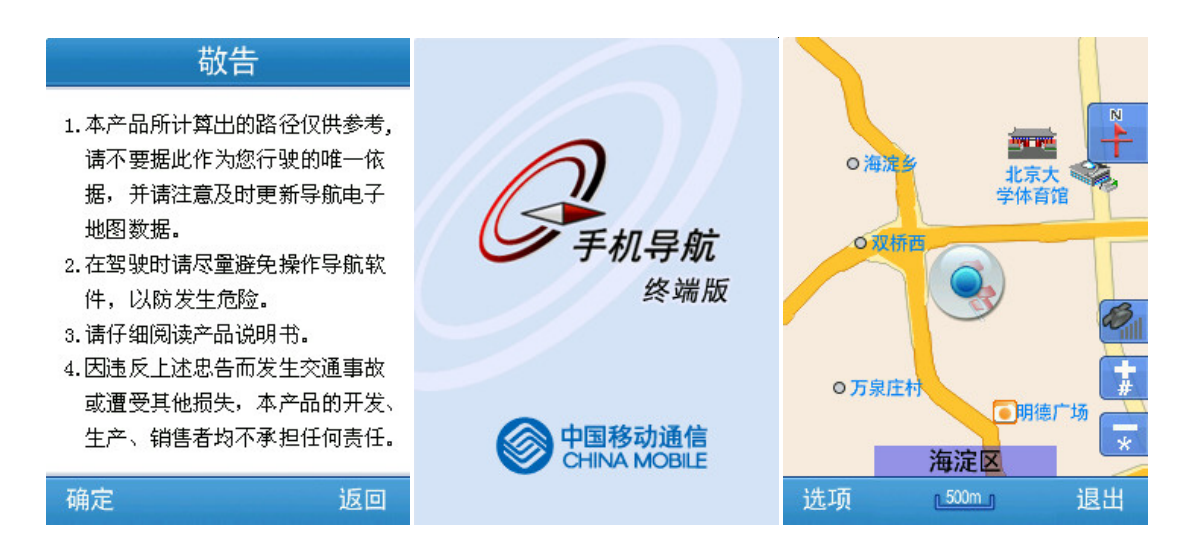

#### 3.1.1.2 非订购用户

系统正常启动后进入地图导航界面,地图定位在上一次卫星丢失的位置或默认位置上。 在使用某项收费功能时,系统将提示用户当前为非订购用户,是否订购业务。

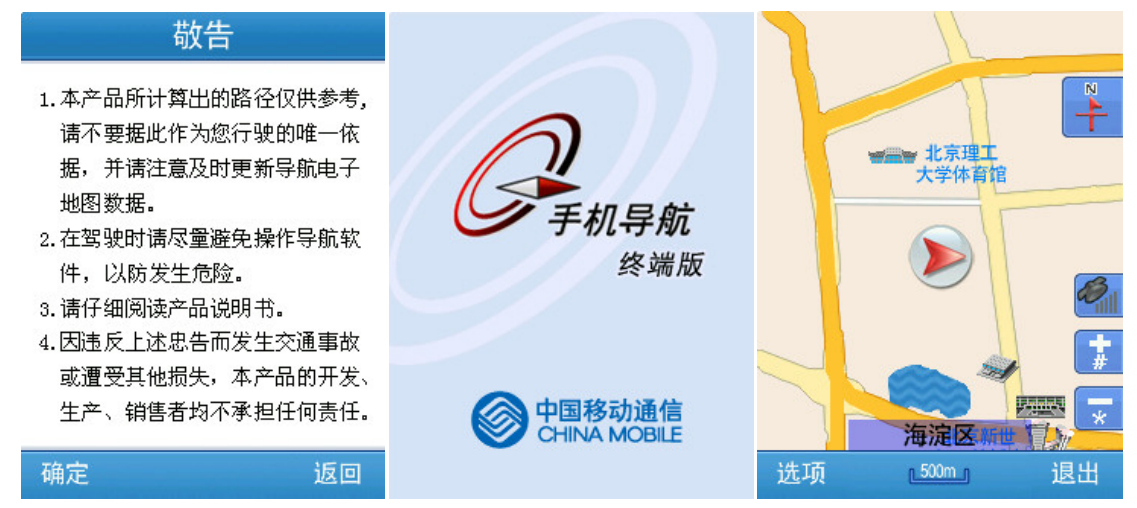

#### 3.1.2 资费介绍

中国移动手机导航终端版业务采取包月 15 元、按次使用 2 元/次(4 小时内多次使用仅计 1次费)的资费进行计费。

首次使用软件时,请按系统提示选择资费方式进行订购。如下图:

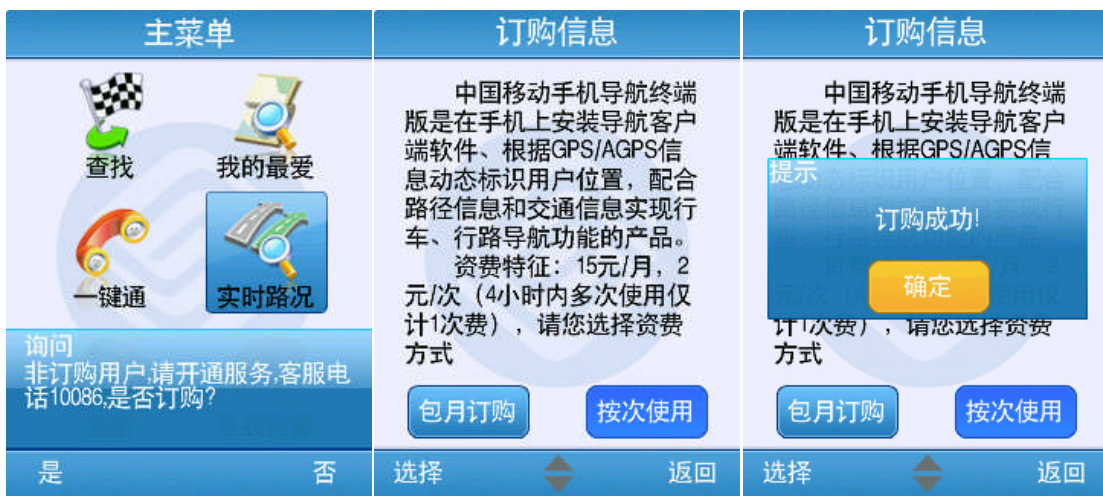

#### 3.1.3 软件退出

进入"主菜单"界面或地图界面,选择"退出",如果您确定要退出程序,请选择"是", 否则请选择"否"。

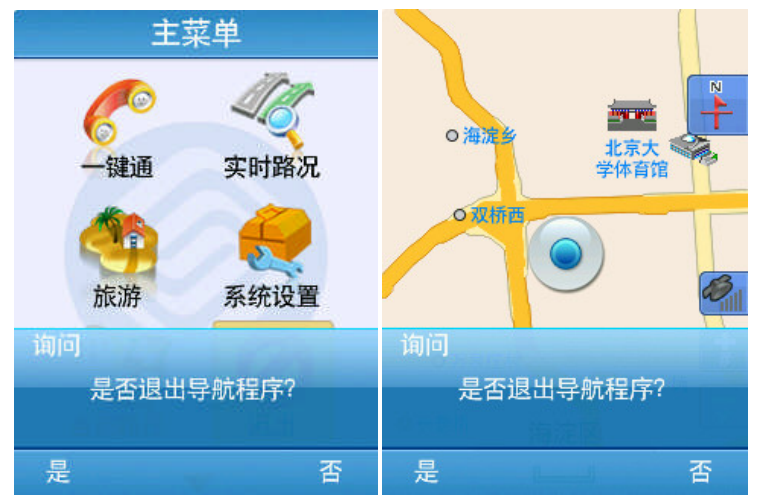

### 3.2 界面介绍

### 3.2.1 地图界面

### 3.2.1.1 地图初始界面

系统正常启动后将进入地图导航界面, 在没有接收到 GPS 信号时, 系统将通过基站定 位并显示当前位置,如下图:

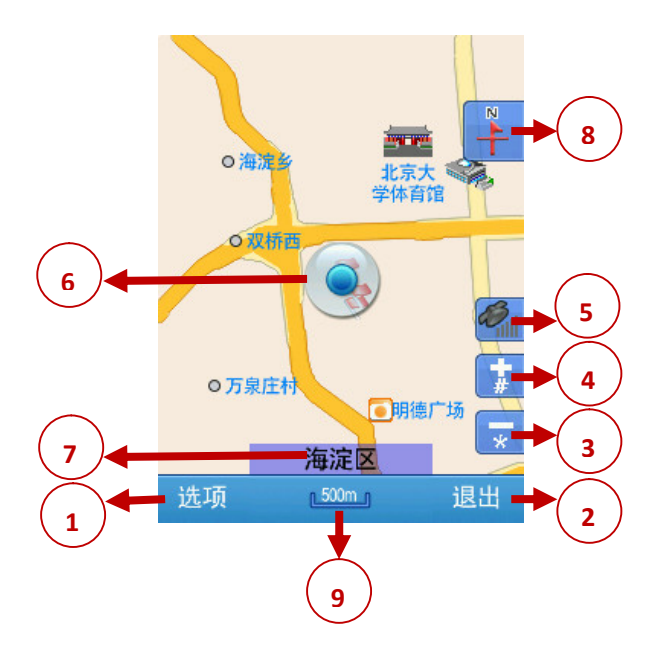

- (1) 主菜单选项:选择后进入主菜单。
- (2) 退出选项:选择后退出程序。
- (3) 地图缩小功能。(视野变大)
- (4) 地图放大功能。(视野变小)
- (5) 卫星状态指示:显示当前 GPS 的连接状态;当 GPS 未连接时,卫星图标为灰色;当 GPS 信号接收正常时,卫星图标为蓝色。竖线越多表示 GPS 信号越强。
- (6) 车位图标:当前所在的位置;如果 GPS 正常定位且没有手动设置起点或者设定规划 路线,则该车位为真实的汽车位置;如果移动地图则该车位图标被"十字"光标替 换。(GPS 未定位时为红色, GPS 正常定位时为蓝色, 模拟导航时为黄色, 基站定位 时为蓝色圆点图标)。
- (7) 当前车位所在的道路名称或地名:显示当前车位所在的道路或某个地名。
- (8) 视图模式显示:指针指北、车头向上或三维视图模式。
- (9) 比例尺:显示当前地图的比例尺

### 3.2.1.2 地图漫游

移动地图, 界面如下:

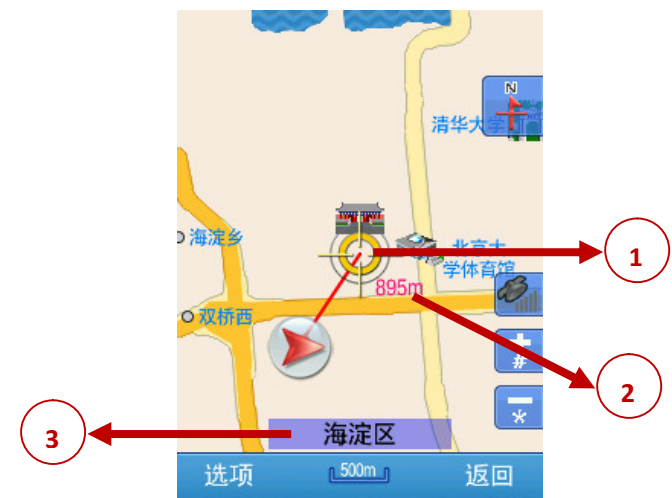

- (1) 屏幕中心点:将地图移动到任意地点,同时将车位图标替换为十字光标,并从原车 位位置绘制一条直线到当前位置。
- (2) 显示当前位置距离原车位的直线距离。
- (3) 显示当前中心点所在的道路或者地名。

#### 3.2.2 导航界面

#### 3.2.2.1 导航/模拟导航界面说明

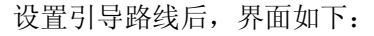

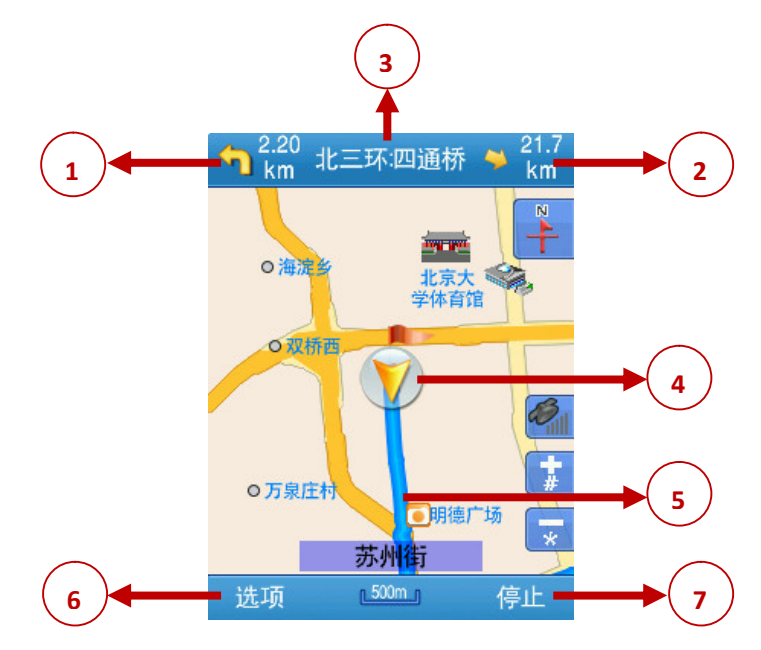

- (1) 下一路口的转向提示:提示下一路口的行车方向和当前车位离下一路口的实际距离。
- (2) 距目的地的方位和距离。
- (3) 即将转向的下一道路名称。
- (4) 当前车位图标(GPS 未定位时为红色,GPS 正常定位时为蓝色,模拟导航时为黄色, 基站定位时为蓝色圆点图标)。
- (5) 引导路线。
- (6) 主菜单选项:选择后进入主菜单。
- (7) 停止按钮,可停止导航/模拟导航。

温馨提示:

- 模拟导航是系统采用模拟方式完整显示在实际导航状态中系统将输出的信息。方便您预 先了解行程信息,做好出行准备。
- 实际导航前,请先在"系统设置"中设置 GPS 连接。

#### 3.2.2.2 路口转弯提示

在引导路径的每一个转弯路口,系统会自动显示当前路口的详细情况,包括距离该路口 的距离,如何转向以及所在车道等等,为驾乘者提供详尽的路口信息。系统根据不同的路口 提供多种放大模式,同时配备动态的距离显示和语音提示,帮助驾乘者准确快速的判断路口 转弯情况。

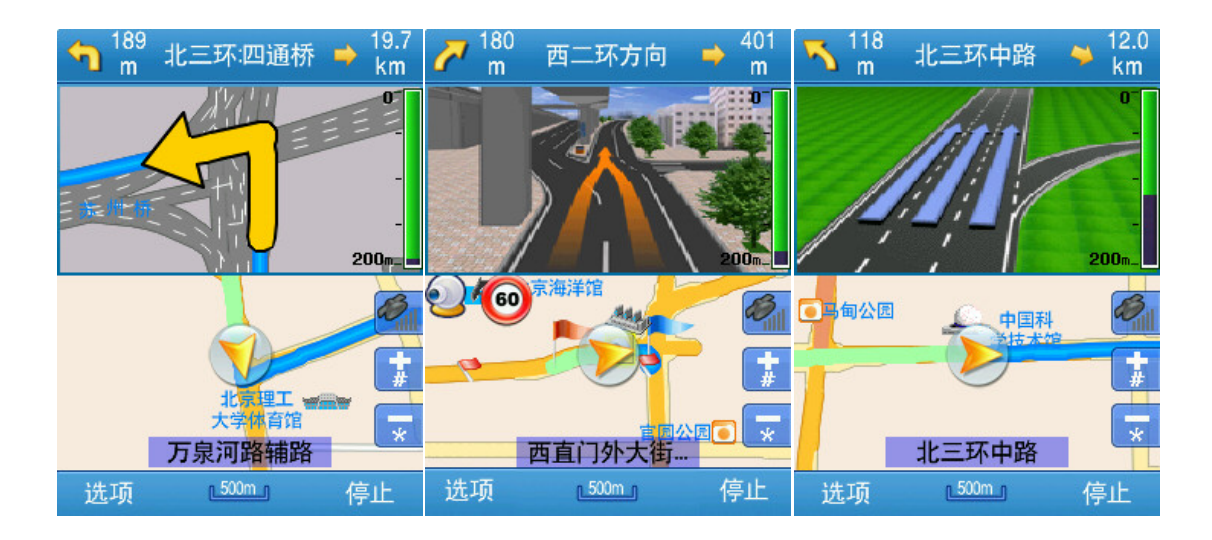

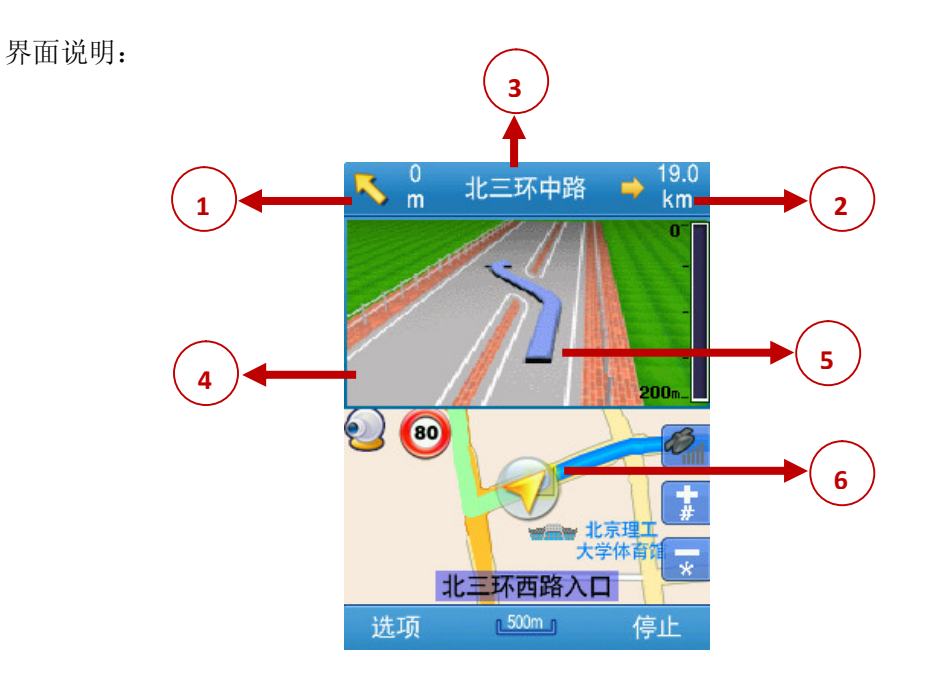

- (1) 下一路口的转向箭头及距离指示。
- (2) 距目的地的方位和距离。
- (3) 下一道路名称。
- (4) 路口放大图(包括实景图、位图、矢量图)。
- (5) 转弯时所在车道提示。
- (6) 引导路径。

#### 3.2.2.3 高速路路牌提示

在高速公路上导航时,系统根据本机道路信息将提示在道路上即将通过的入口、出口和 服务区等信息。如下图:

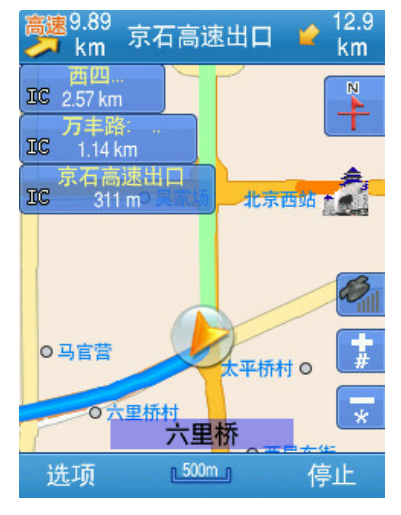

#### 3.2.2.4 电子狗提示

在实际导航或模拟导航时,车位前方有监控摄像头或前方路段有限速要求时,地图上显 示摄像头或限速标志,同时语音提示方位和距离。

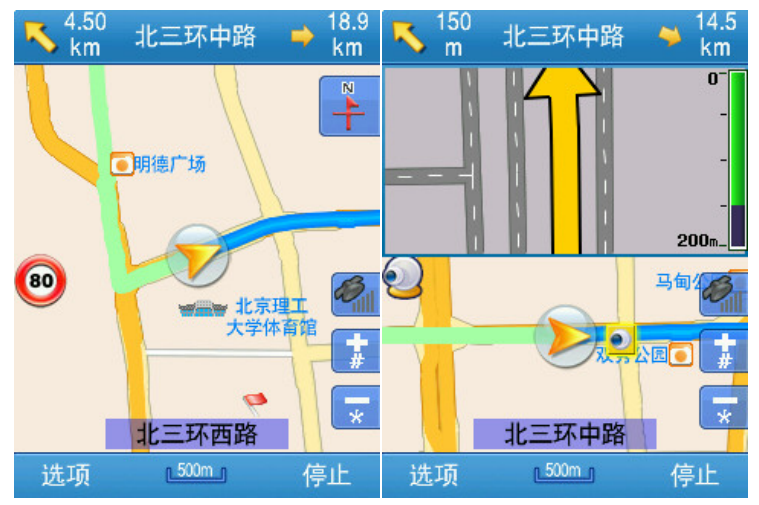

#### 3.2.2.5 全程概览界面

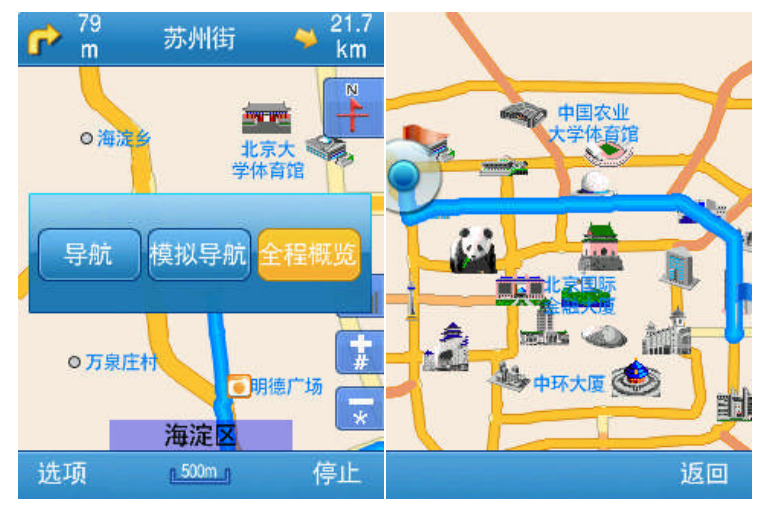

该功能可供您查看当前已规划好的路线所要经过的全部路段。

#### 3.2.3 主菜单界面

系统正常启动后进入地图导航界面,选择"选项"即可进入主菜单,如下图所示:

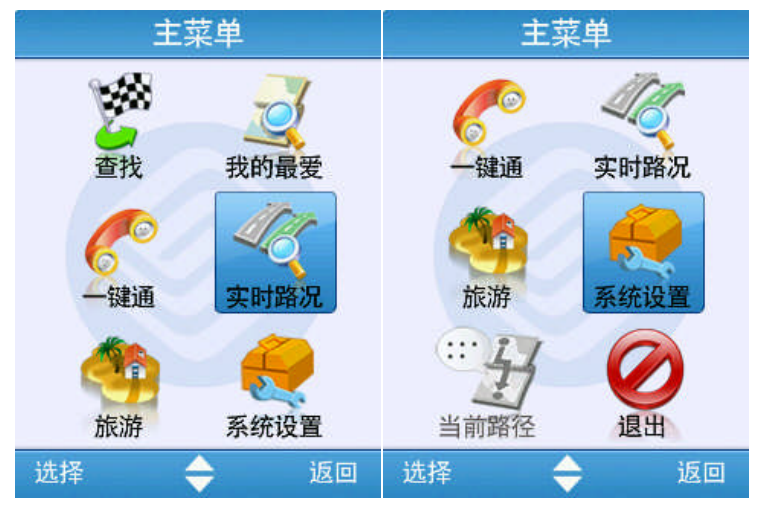

# 4 查找

查找是快速搜索目的地,提供多种搜索方式,包括关键字、收藏夹、历史目的地、周边、 十字路口、联系人、及多个途经点。还可查看自己当前位置及定位他人;便捷查找城市热点 信息等。

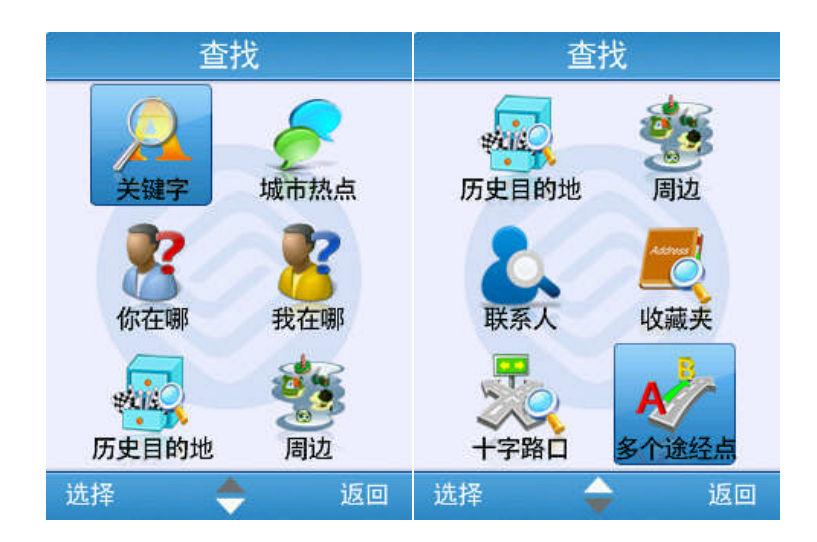

# 4.1 关键字搜索

说明: 提供本地查找和网络查找两种途径, 通过首字母(关键字)查询目的地。

操作: 在【查找】中选择【关键字】->输入要查询目标的首拼, 如"gmq"->在【查找 结果】界面选择需要的结果,如"国贸桥",->系统规划路径。

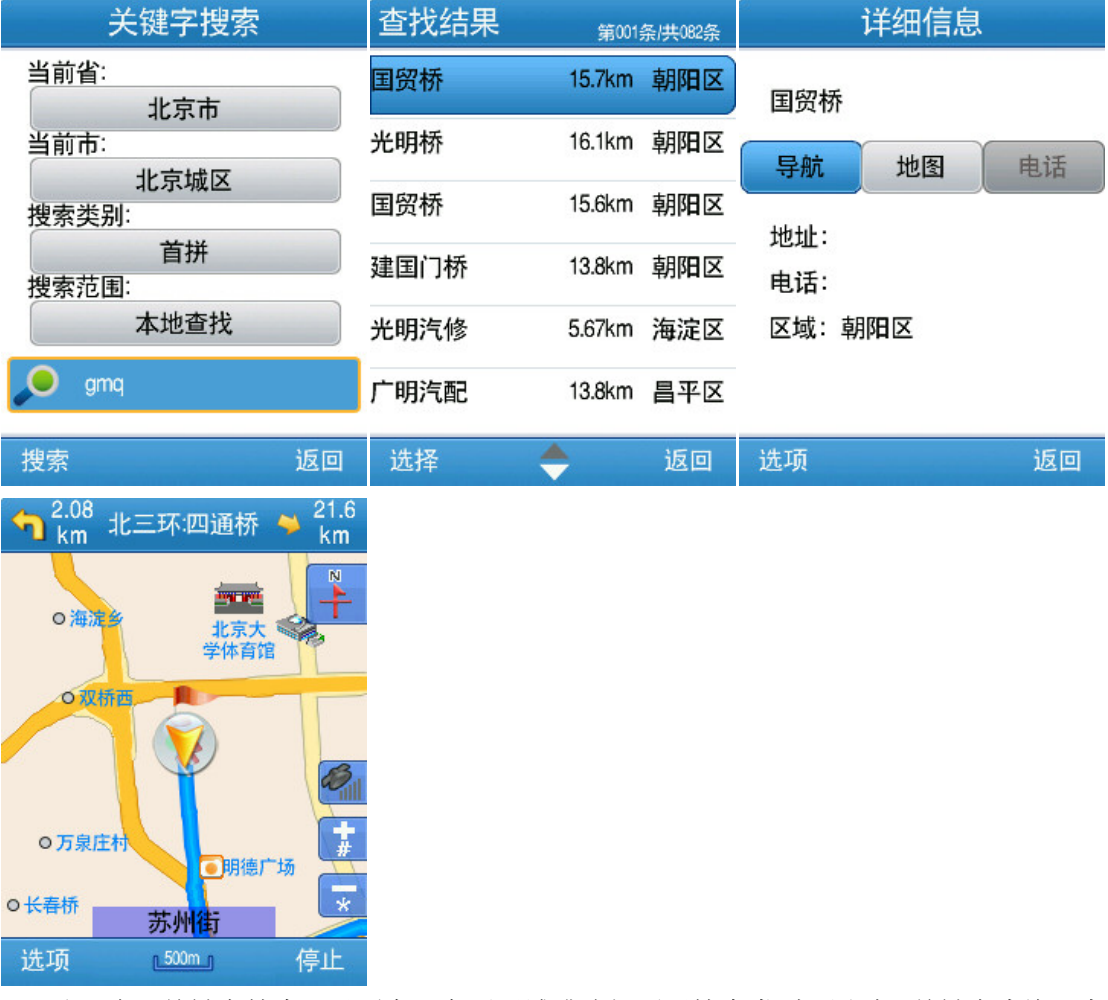

注: 在【关键字搜索】界面中可变更区域或选择不同搜索类型,通过"关键字查询"查 询目的地,操作方法与"首拼查询"方法相同。

# 4.2 城市热点

说明: 提供城市热点信息的查询, 包括移动营业厅、WLAN 接入点、特约商户等, 对查 找结果进行目标选择->系统规划路径。

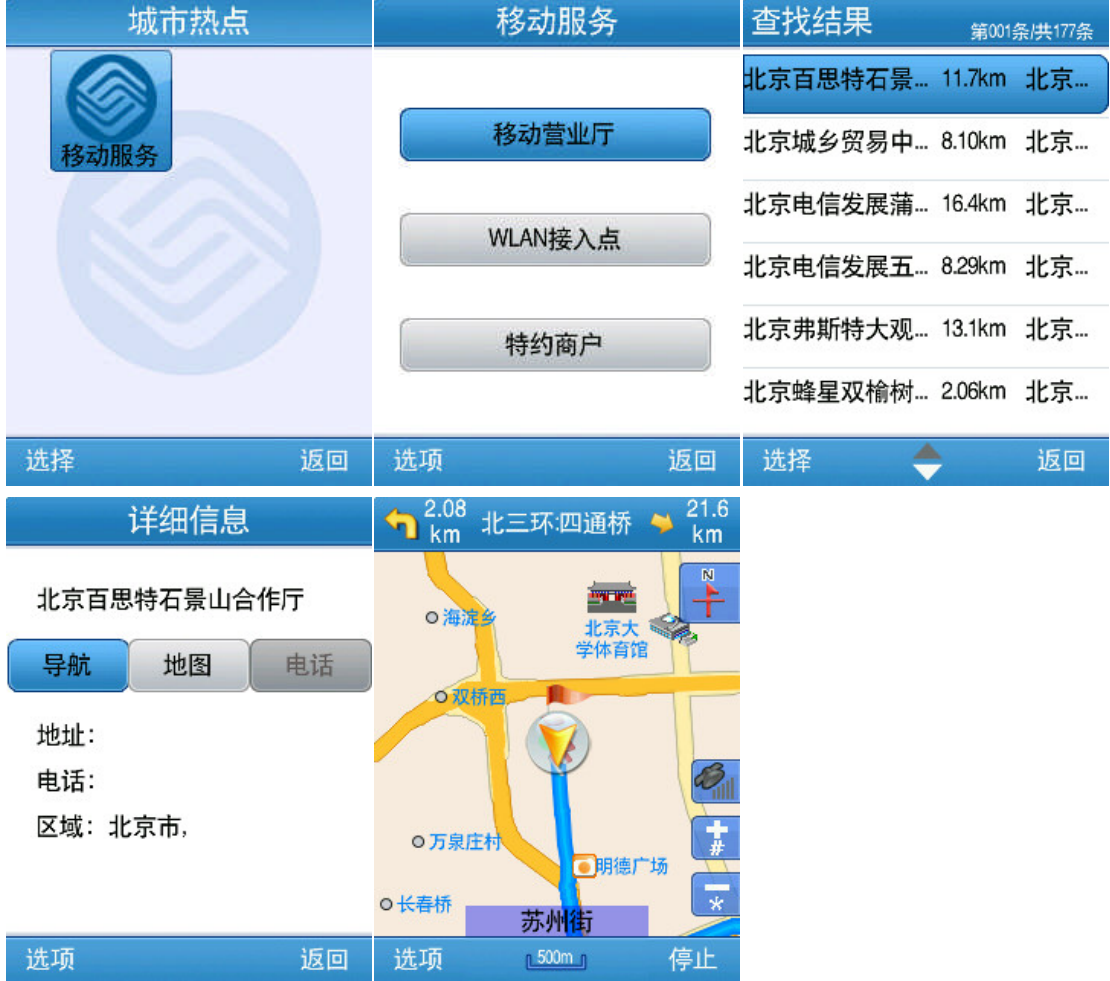

# 4.3 你在哪

说明: 定位他人的当前位置。

操作:输入被定位人号码(或从手机电话簿中选择)->发送请求->待对方授权后将以彩 信形式返回被定位人的当前位置。

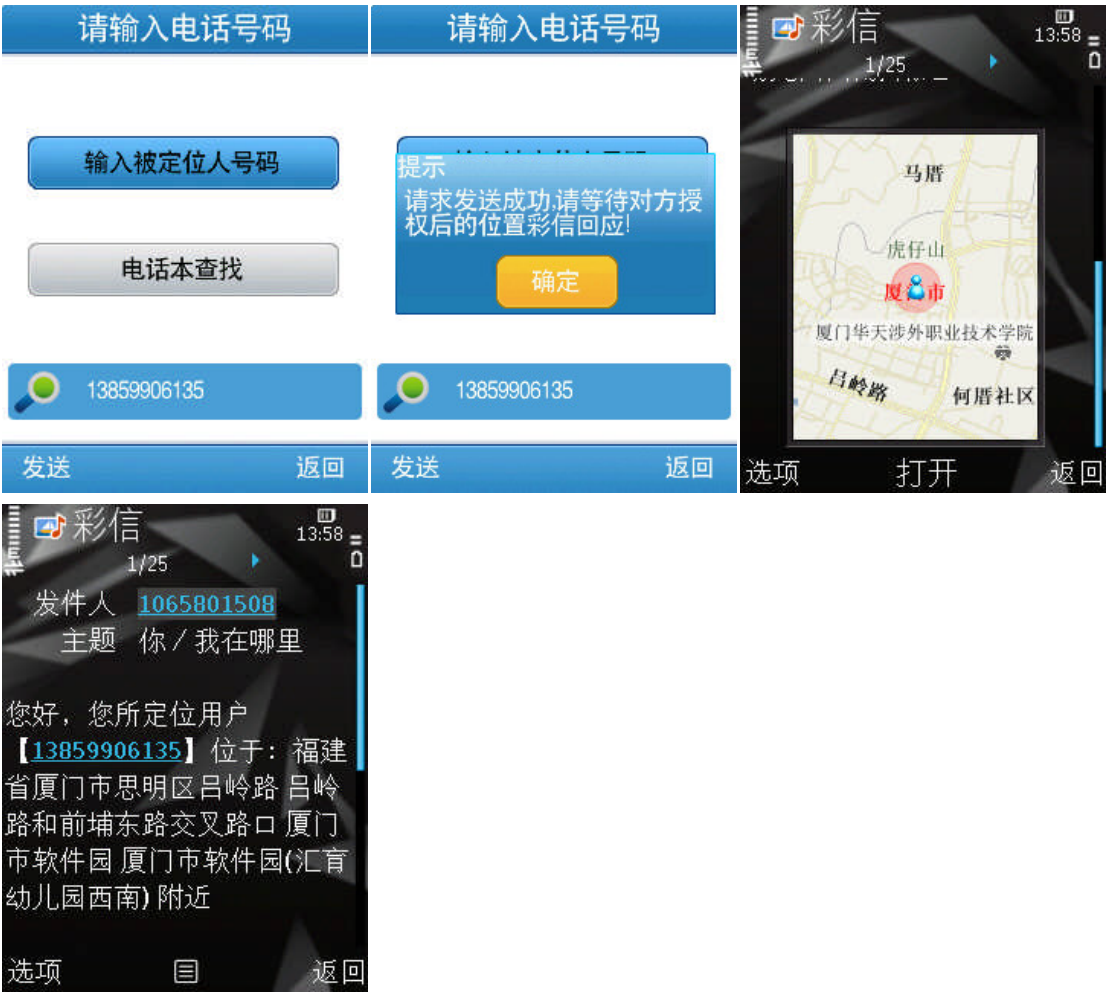

# 4.4 我在哪

说明:显示订购用户当前所在位置。 操作: 如果当前 GPS 信号正常, 显示 GPS 定位的位置。如下图:

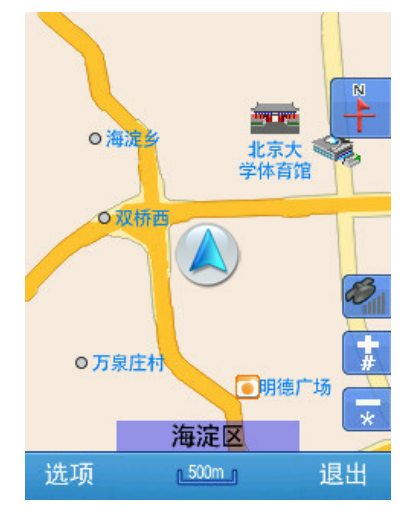

如果没有 GPS 信号,显示基站定位的位置。如下图:

![](_page_14_Picture_2.jpeg)

## 4.5 历史目的地

说明:系统会自动保存以往设置过的目的地,并将最近设置的目的地保存在最前面,可 通过选择历史目的地列表中的结果设置目的地。

操作: 在【查找】中选择【历史目的地】->进入"历史目的地"列表, 选择目的地->系 统规划路径。

![](_page_14_Picture_93.jpeg)

对于历史目的地可进行管理:可将历史目的地设为终点,查看地图,拨打电话(若该点 有电话号码),发送位置短信,删除该历史目的地,或者清空历史目的地列表。

### 4.6 周边

说明:以当前车位、光标或当前目的地所在位置为参考点,并提供本地和网络查找两种 途径,分类查看周围信息的分布情况。

操作: 在【查找】中选择【周边】->在"本地数据库查找"中,选择确定的大类(如"加 油停车")->进入子类别窗口中,选择确定的小类(如"中国石化")->在【查找结果】界面 选择目的地,如"加油站(中关村大街)" ->系统规划路径。

![](_page_15_Picture_64.jpeg)

# 4.7 联系人

说明: 读取手机联系人列表, 可设置或查看联系人所在位置, 并可直接导航。 操作: 在【查找】中选择【联系人】->在电话簿中选择联系人->系统规划路径。

![](_page_15_Figure_4.jpeg)

### 4.8 收藏夹

说明:在收藏夹中选择地址作为目的地。

操作: 在【查找】中选择【收藏夹】->在"收藏夹"中选择分类, 如"公司"->选择目 的地->系统规划路径。

![](_page_16_Picture_4.jpeg)

可查看收藏点的地图,直接拨打电话(若该点有电话号码),发送位置短信。

#### 4.9 十字路口

说明:选择道路的交叉路口作为目的地。

操作: 在【查找】中选择【十字路口】->输入搜索关键字首拼, 如"xyl"->在【查找结 果】界面选择需要的结果,如"西烟路—028 县道"->系统规划路径。

![](_page_16_Picture_114.jpeg)

# 4.10 多个途经点

说明: 选择多个途经点作为目的地进行导航。系统将按照您的设置顺序进行路径规划。 操作: 在【查找】中选择【多个途经点】->进入"多个途经点"设置起始点、中间点及 目的地->系统规划路径。

![](_page_17_Figure_1.jpeg)

# 5 我的最爱

我的最爱包括我的收藏、导航轨迹、位置短信。

![](_page_17_Picture_4.jpeg)

#### 5.1 我的收藏

说明:管理我的收藏夹。

操作: 在【我的最爱】中选择【我的收藏】->在我的收藏选择分类, 如"公司"->在该 收藏类别中选择需要编辑的条目。

![](_page_18_Picture_58.jpeg)

![](_page_18_Picture_2.jpeg)

# 5.2 导航轨迹

说明:管理轨迹。

操作: 在【我的最爱】中选择【导航轨迹】->在"轨迹列表"中选择需要管理的轨迹。 注:轨迹列表只包括导航过程中的行车轨迹。

# 5.3 位置短信

说明:管理发送及接收的位置短信。

操作: 在【我的最爱】中选择【位置短信】->进入"位置短信"列表,选择需要管理的 位置短信名称。

![](_page_19_Picture_58.jpeg)

发送成功后,若对方正在使用手机导航终端版软件,将会收到位置短信,可查看地图、保 存至收藏夹、并可进行路径规划。若此时没有启动软件,接收到的地址短信将被存放在手机 自带的收件箱里。

![](_page_19_Figure_3.jpeg)

#### 6 一键通

说明:直接接通中国移动呼叫中心,由客服人员帮助用户提供目的地查询,路径规划设置 等,实现一键导航。

操作:选择【一键通】接通呼叫中心->客服人员帮助设置目的地->获取目的地->导航。

![](_page_20_Figure_1.jpeg)

## 7 实时路况

式:

交通路况信息服务可及时了解路况信息,方便您出门时更好的规划线路。 说明:操作刷新是刷新当前屏幕范围内的路况。 操作:【主菜单】中选择【实时路况】->下载实时路况信息。 红色代表道路拥堵;黄色代表道路缓行;绿色代表道路畅通。 温馨提示:实时路况信息是当前位置或道路的路况数据。如需切换城市,有如下两种方

- > 改变地图比例尺,移图至目标城市, 洗择"设起点"->主菜单->实时路况。
- > 主菜单->查找->关键字,通过切换区域,搜索目标城市兴趣点,查看兴趣点地图选 择"设起点"->主菜单->实时路况。

查看实时路况前提是有该城市路况数据,无该城市数据时系统会提示"当前城市无实时 路况信息"。

### 7.1 非导航状态

在非导航状态及移图状态均可查看该位置的实时路况数据(前提是有该城市路况)。

![](_page_21_Figure_1.jpeg)

### 7.2 导航状态

在导航及模拟导航状态下,用户也可以及时查看当前道路的路况信息(前提是有该城市 路况)。

![](_page_21_Figure_4.jpeg)

# 8 旅游

说明: 提供特色的旅游信息服务。

### 8.1 廖佳路书

说明:廖佳路书中提供了"穿越中国"、"区域经典"和"城市周边"三种路线类型。可以 显示路书的详细信息、设置途经点后进行系统规划路径。还可查看该条路书附属的风景图、 兴趣点及小贴士等。

操作:在【旅游】中选择【廖佳路书】->选择"区域经典"->选择查看条目->查看详情-> 设置途经点->系统规划路径。

![](_page_22_Picture_40.jpeg)

用户可选择某一途经城市进行系统规划路径,也可设置多个途经城市进行路径规划。同时 可将该条路书下载至我的线路,系统将按路书的类型自动分类保存。如下图:

![](_page_22_Figure_3.jpeg)

# 9 系统设置

系统提供丰富的配置方案和显示风格,用户可根据个人需求和爱好量身定制。

#### 9.1 地图设置

字体:

可选择"大字体"(或显示为"中字体"或"小字体")。地图上的字体根据设置改变大 小。

昼夜模式:

在昼夜模式选项中选择"白天"、"黑夜"或"自动",系统将匹配不同的色盘。用户可 根据喜好进行定制。如选择"自动"切换色盘,则系统根据当前时间选定日夜模式。

地图详细度:

设置在屏幕上显示信息点的数量,比例尺不同显示信息点个数不同;在地图类型选项中 选择"详细地图"、"一般地图"或"简单地图"。

> 定制地图:

这一功能用于更改地图的配色,系统提供 3 种地图配色。

![](_page_23_Picture_91.jpeg)

#### 9.2 优先显示

用户可设定在地图界面上详细显示哪些类别的信息点。系统提供 7 大类优先显示信息:加 油站、餐饮、娱乐、医疗、停车场、住宿、景点、自动。默认设置为自动选择。

![](_page_23_Picture_92.jpeg)

### 9.3 语音设置

语音设置包括提示音类型及音量调节。

语音设置

![](_page_24_Picture_92.jpeg)

![](_page_24_Picture_93.jpeg)

- 提示音类型: 提示音类型包括中文男声和中文女声两种。
- 提示音量: 选择音量调节。

# 9.4 导航设置

这一功能用来设置不同演算及路径引导方式。

![](_page_24_Figure_10.jpeg)

- 安全行车设置: 超速报警开关设置,可设定高速路和普通路段提示报警速度。
- > 模拟速度:

提供"低速";"中速";"高速";"跳跃"四种方式。

提示音:

提供"一般"和"频繁"两种选择。

温馨提示:在导航状态下,更改路径规划方式系统将自动重新获得新的引导路线。

### 9.5 轨迹设置

![](_page_25_Picture_96.jpeg)

 轨迹显示开关: 设置显示或不显示当前记录的轨迹。

轨迹记录开关:

用户可记录导航过程中的行车轨迹。用户在导航过程中打开轨迹记录,系统将记录每一 个行车点,系统关闭或用户关闭记录时,会产生一个轨迹文件供用户操作或日后导航参考, 轨迹记录设为"开"时,表示在导航时,记录轨迹;设为"关"时,表示不记录轨迹。

## 轨迹记录方式: 设置轨迹点的间隔距离,可设置为高密度、疏密适中或稀疏。

#### 9.6 实时路况

选择

设置实时路况定时刷新开关;若开启,可以设置路况数据的刷新时间,从 30 秒到 120 秒不等。

![](_page_25_Picture_97.jpeg)

返回

# 9.7 GPS 信息

说明: 设置 GPS 连接使用模块; GPS 连接或断开,表示使用或关闭 GPS, 断开状态下不能 定位导航。

![](_page_26_Figure_3.jpeg)

## 9.8 恢复设置

若不满意当前的设置状态,可一键恢复出厂设置。

![](_page_26_Figure_6.jpeg)

### 9.9 版本信息

说明:查看当前导航系统的版本信息。

### 版本信息

中国导航电子地图 AutoNavi®导航地理信息系统 高德软件有限公司编制 中国地图出版社出版 ISBN  $978 - 7 - 900257 - 09 - 3/K \cdot 253$ 审图号: GS(2009)1720号 导航系统版本: V1.0.1.0020 引擎版本: V4.1.0612.0080 地图版本: V7.1.0611.0028 版权所有: 高德软件有限公司 客服电话: 4008100080 010-62800099 返回

### 9.10 视图选项

说明:系统提供3 种地图显示模式: 指针指北、车头向上和三维视图模式。

![](_page_27_Figure_5.jpeg)

# 9.11 退订

说明:选择是否退订导航服务。

![](_page_27_Picture_8.jpeg)

温馨提示:包月订购用户可选择退订服务。按次订购无需退订,如需包月使用,请在按次 订购有效期 4 小时结束后,再次订购。

### 9.12 软件升级

说明:升级软件。系统将自动检查是否有更新版本,若无更新版本,会提示该版导航软件 已经是最新版本。

如果软件有更新版本,选择【软件升级】,将进入"软件升级详细信息"页面->选择"升 级"后自动下载更新文件列表进行升级。选择立即安装后将生成安装文件,自动安装升级程 序。

温馨提示:生成安装文件需要一定时间,视不同机型及网络信号而有所区别。请您耐心等待。

# 10 当前路径

说明:导航及模拟导航状态下,可使用当前路径功能。该功能可供您查看当前已规划好的 路线所要经过的每一路段的详细信息以及从哪个方向进入某路段和在该路段上将经过的路 程。如下图:

![](_page_28_Figure_8.jpeg)

### 附录 系统环境

![](_page_28_Picture_180.jpeg)